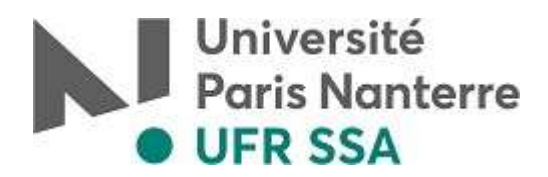

## **INSCRIPTION PEDAGOGIQUE IPWEB**

Pour procéder à votre inscription pédagogique sur les cours dispensés dans la formation que vous avez choisie, vous devez :

- consulter votre emploi du temps sur votre ENT
- procéder à votre inscription pédagogique sur IPWEB

## **1 °) Première étape : consultation de son emploi du temps**

• **Se connecter à son ENT :** avec son identifiant (numéro d'étudiant) et son mot de passe

> Espace Numérique de Travail Université Paris Nanterre Cet espace est accessible uniquement aux membres de l'établissement Pour se connecter à l'Espace Numérique de Travail **Cliquez sur le bouton** Connexion Et identifiez-vous avec le Login et Mot de passe de votre messagerie de l'université. Pour activer votre compte ou gérer votre mot de passe Cliquez ici

- **Cliquez sur « Scolarité », puis « mon emploi du temps »**
- **Cliquez sur « Etudiants», puis sur « SSA », puis sur votre Département, votre niveau de diplôme, votre itinéraire et emploi du temps A ou B (le cas échéant)**

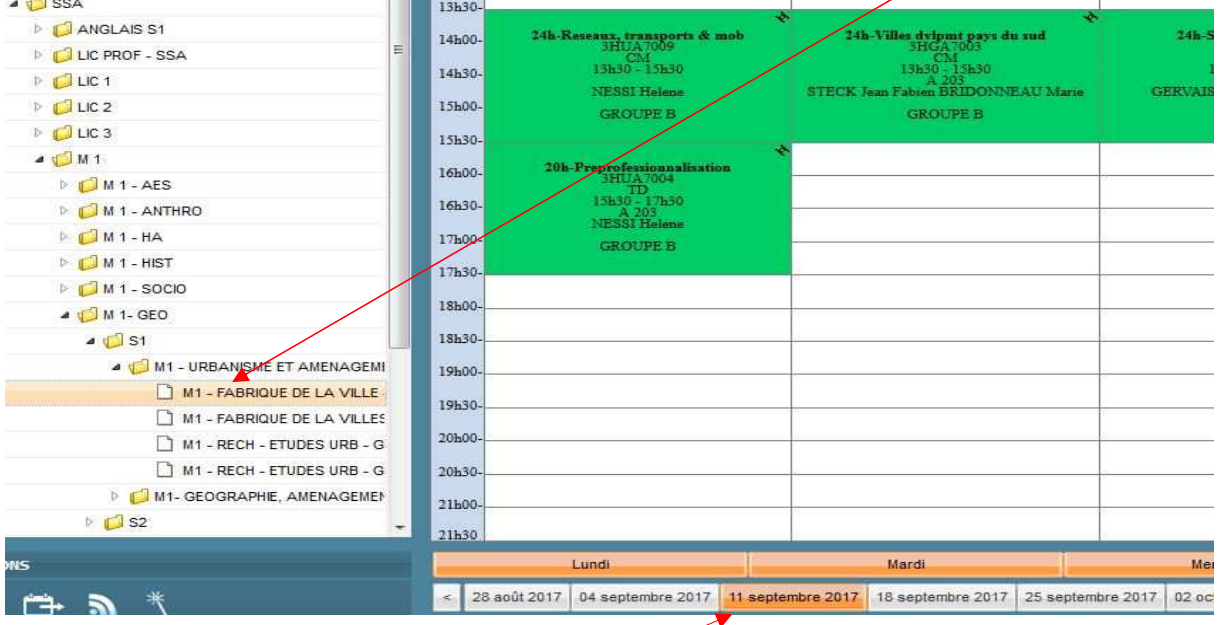

**Attention : il convient de sélectionner la première semaine de cours du semestre pour consulter l'emploi du temps choisi.**

## **2 °) Deuxième étape : Inscription pédagogique sur IPWEB**

**Pour effectuer son inscription pédagogique, il convient de :** 

- **se connecter à :** http://ipweb.u-paris10.fr
- **Rentrer son identifiant et son mot de passe**

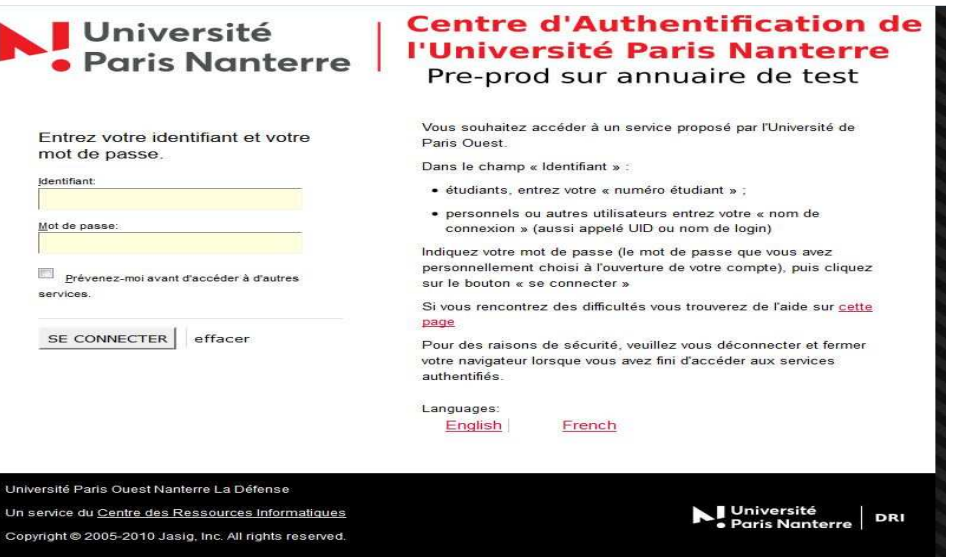

• **L'écran relatif aux données personnelles apparait, cliquez sur « Continuez »**

 $\setminus$ 

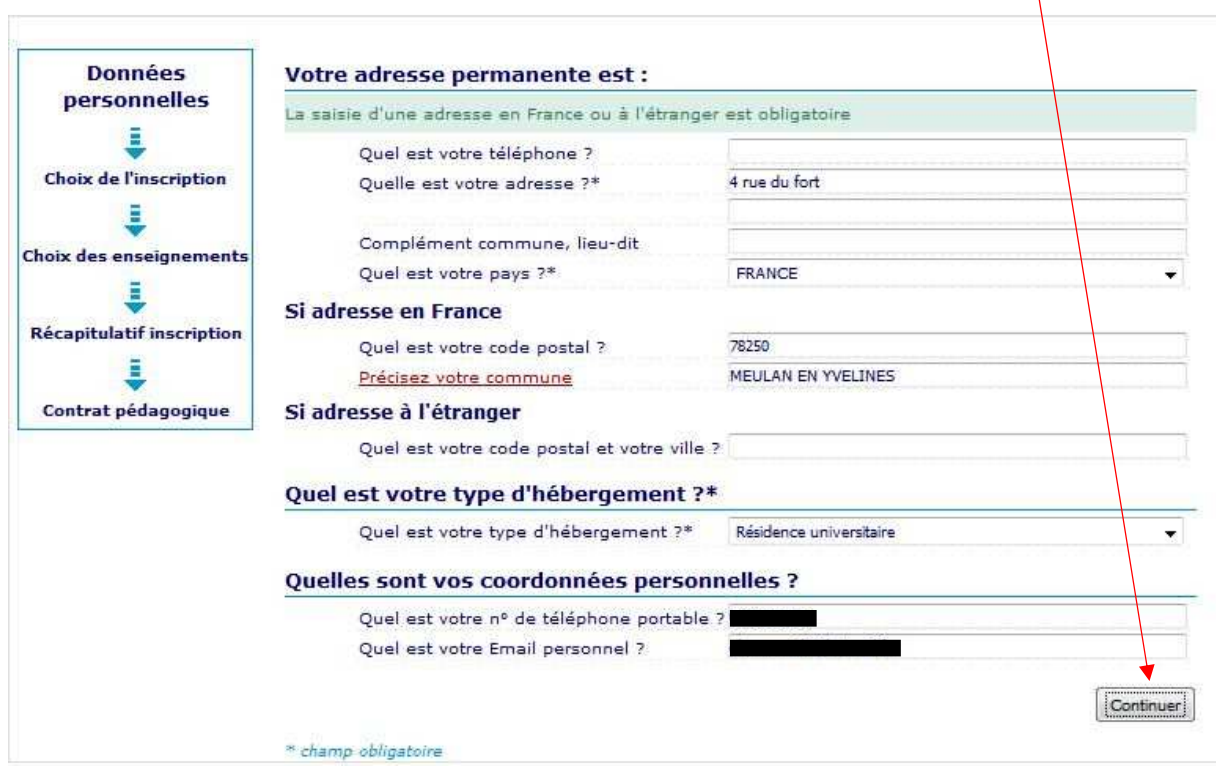

## • **Cliquez sur « Continuez »**

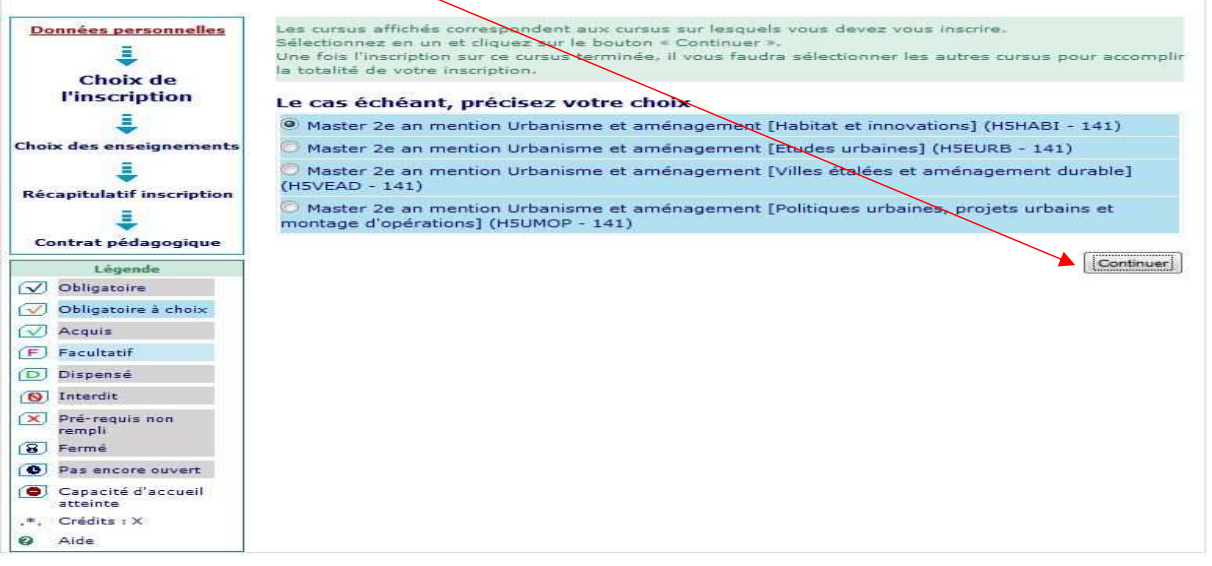

• **Cliquez sur « la flèche orange» du premier semestre qui passe alors au rouge** 

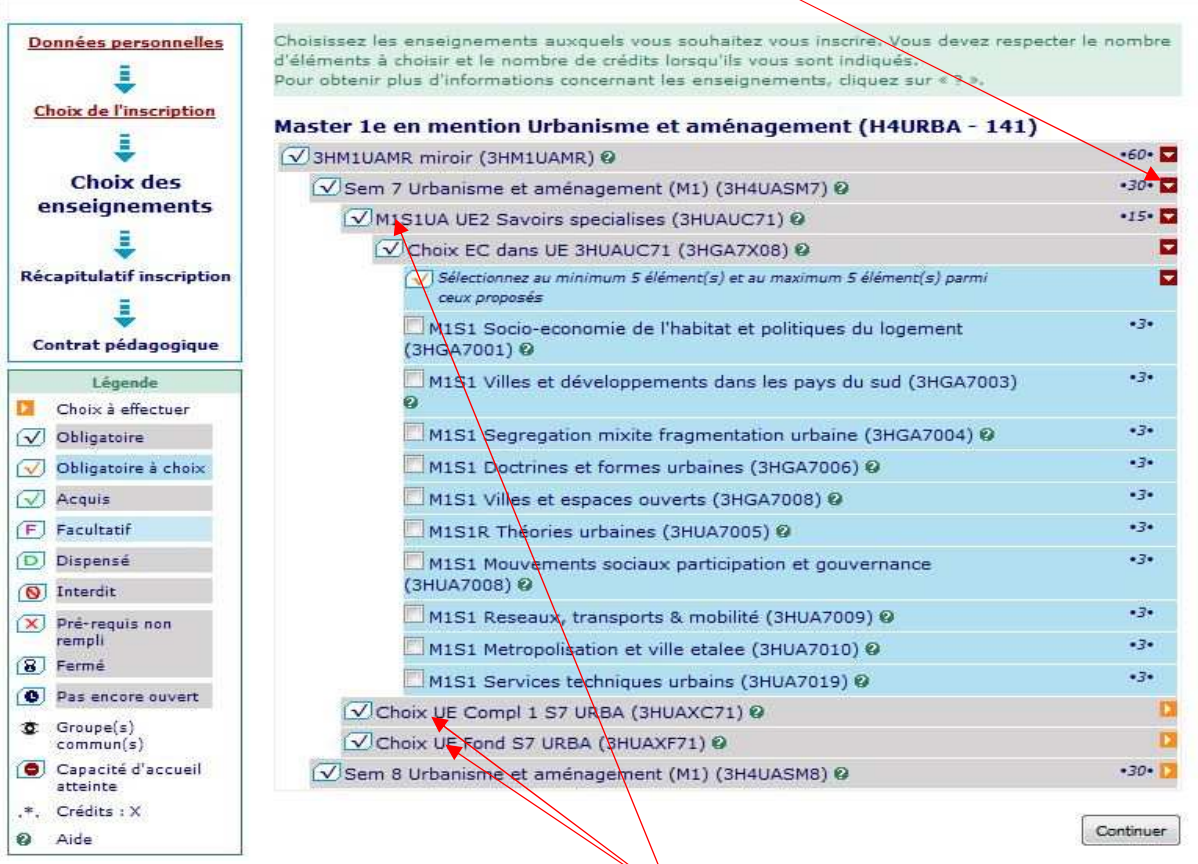

- **L'écran fait apparaitre l'ensemble des Unités Elémentaires du semestre (UE),**
- **Chaque flèche orange ouvre un menu déroulant vous permettant de faire des choix entre plusieurs Enseignements constitutifs (EC).**
- **En Master 1, pour l'UE Savoirs spécialisés (3HUAUC71), choisir parmi les EC ouverts à l'inscription dans l'emploi du temps A OU B de l'itinéraire « fabrique de la ville ». Les inscriptions pédagogiques de l'itinéraire « Etudes urbaines » se feront uniquement au secrétariat et non sur IPWEB.**

• **Attention ensuite à l'indication de l'itinéraire en Master 1 pour chacune des UE : sélectionnez l'itinéraire « Fabrique de la ville » pour tous les choix sans aucun panachage avec l'itinéraire « Etudes urbaines »** 

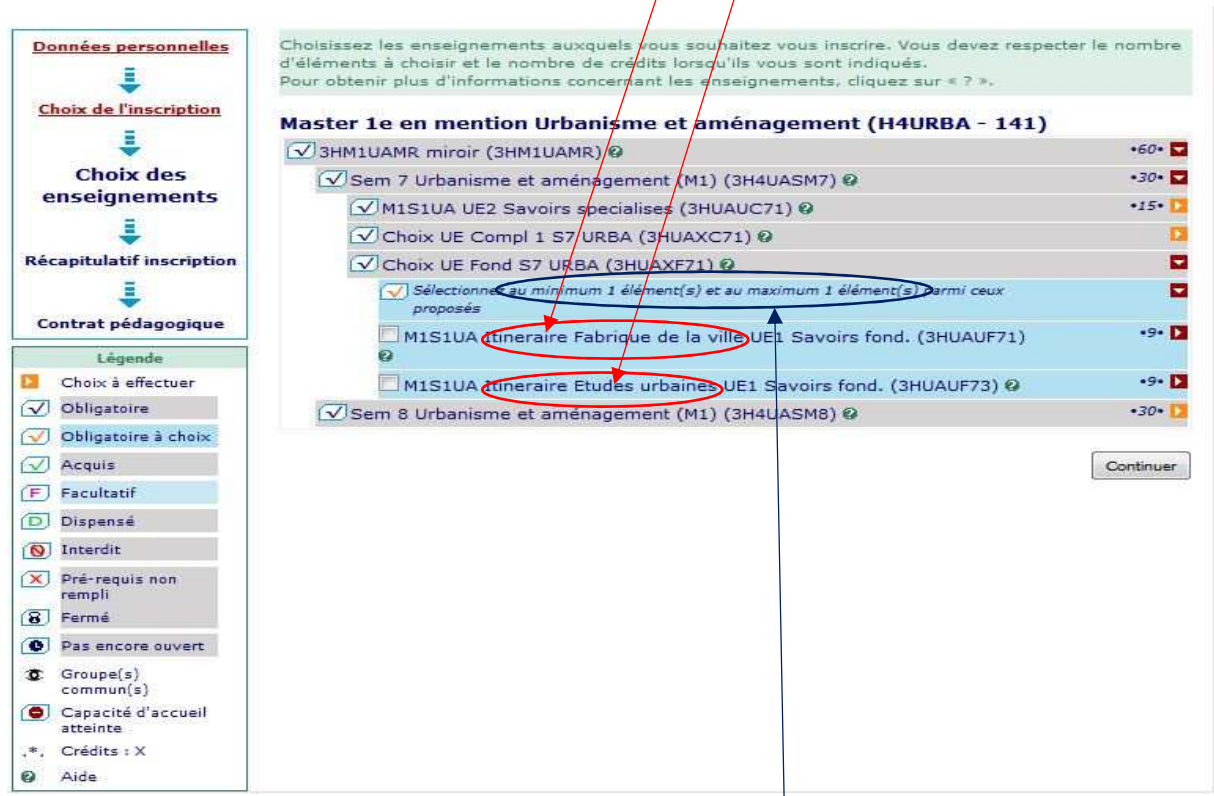

- **Sous chaque choix, il vous est indiqué le nombre d'éléments à sélectionner**
- **Une fois l'ensemble des choix effectués, cliquez sur « continuer »**

• **Après avoir visionné le récapitulatif de vos choix, éditez votre contrat pédagogique** 

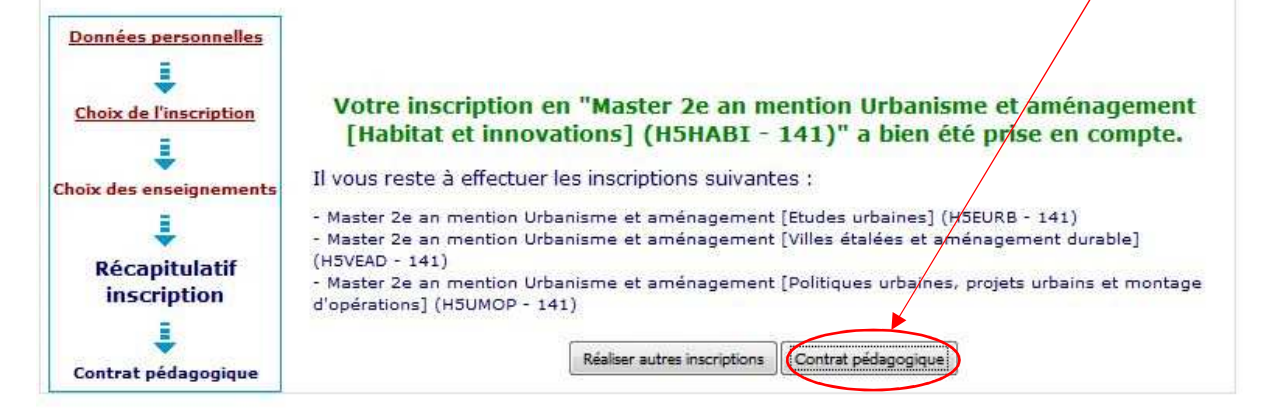

**Vous devez imprimer votre contrat, le signer, en faire une copie et rapporter le tout dans le secrétariat pédagogique de votre formation** 

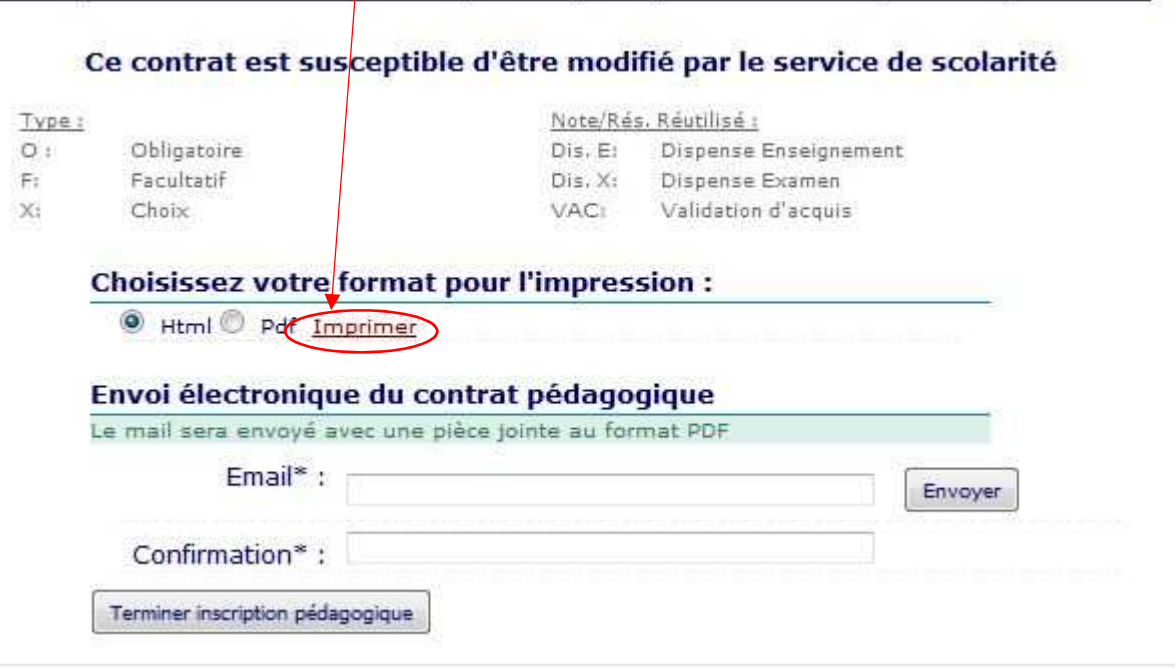

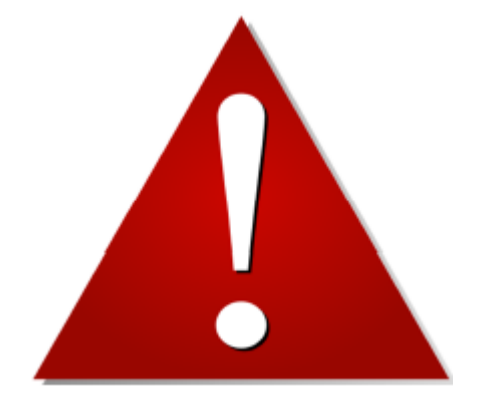

**Votre inscription ne sera validée qu'une fois votre contrat remis au secrétariat de votre département. Attention une date de remise du contrat vous est imposée.** 

**(Affichage des dates via le site du département rubrique « actualité » et dans les locaux de l'UFR SSA). Si vous rencontrez des difficultés, il convient de se présenter au bureau D214B ou de contacter en urgence par mail : ddossin@parisnanterre.fr**